## PADOR HELP GUIDE FOR CO-APPLICANTS

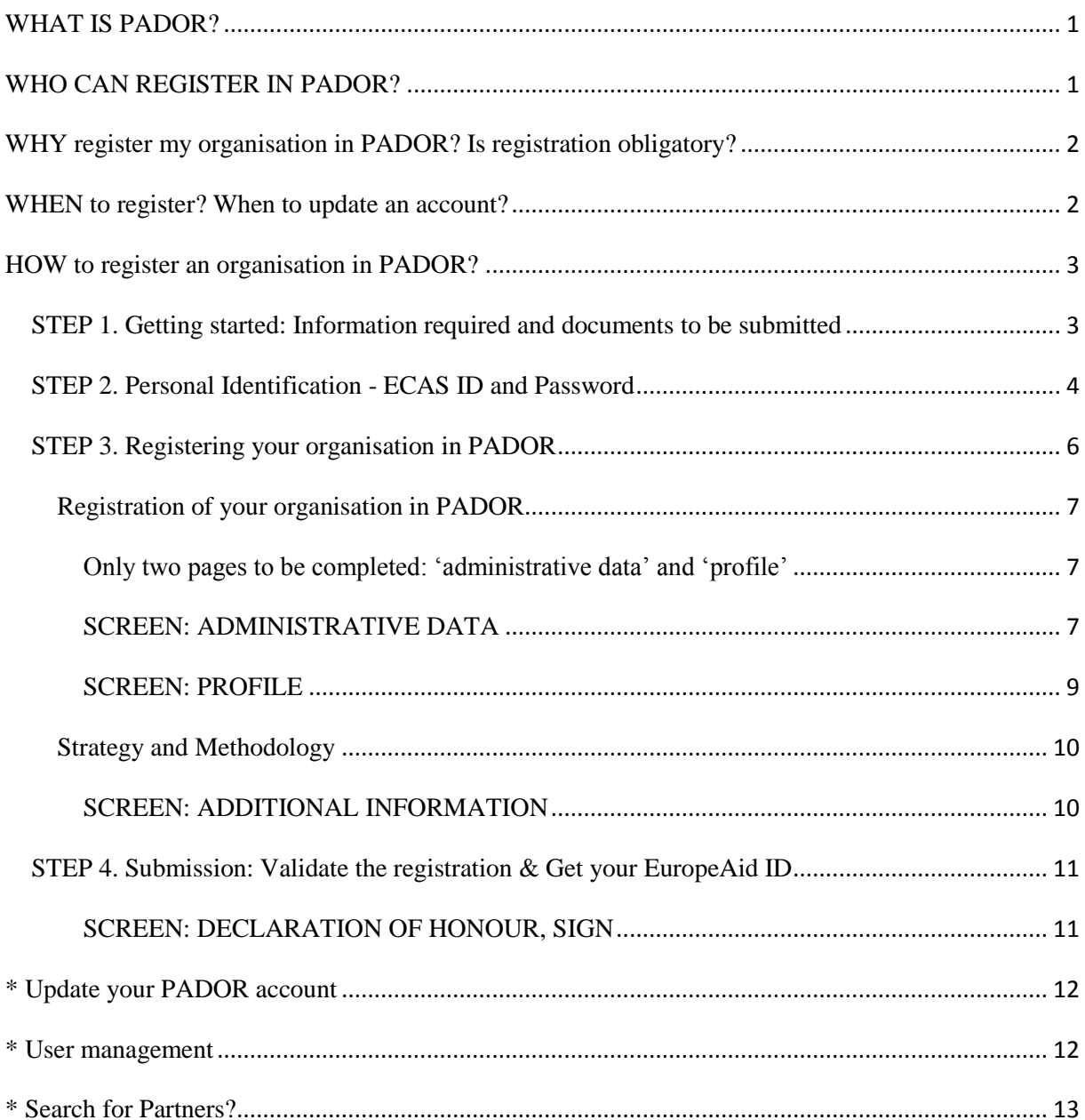

# <span id="page-1-0"></span>**WHAT IS PADOR?**

The Potential Applicant Data On-Line Registration (PADOR) is an on-line database in which organisations register themselves and update regularly their data. This data concerns the organisation itself, it is not linked to a particular project proposal, and is used by the European Commission for evaluating the operational and financial capacity criteria as well as for checking the eligibility of the organisations that participate in calls for proposals.

**PADOR** was launched by EuropeAid to:

- Make it no longer necessary for potential applicants to provide all the data concerning their organisation in paper form each time they participate in a Call for proposals. Applicants now only need to indicate in their application forms their unique identification number, called **EuropeAid ID** (PADOR number), which is created after registering in PADOR;
- Allow EuropeAid to have a better knowledge of its (potential) partners in development cooperation.

# <span id="page-1-1"></span>**WHO CAN REGISTER IN PADOR?**

Registration in the database is open, in principle, to all organisations which:

- are active and have capacities in the Development field;

- require subventions from EuropeAid, on the long or short run;

- have officially registered statuses (or equivalent documents) and have their own established -annual accounts;

- have the ability to speak on behalf of their members.

Registration in PADOR is not open to individuals. Individuals who wish to take part in calls for proposals must make sure that the general rules of the call allow them to.

The Commission deals only with the body signing the contracts (which has the responsibility of the budget and the payments.) Only organisations having this capacity will be eligible for grants. Examples:

1. A laboratory working for a university does not have a legal status. Only its headquarters have the authority to sign a contract. The administrative data that must be introduced in PADOR concern the headquarters, not the laboratory.

2. A European organisation may have branches in several other countries. If a branch is legally registered in a country, with the authority to sign contracts and execute payments (on a bank account not linked to the headquarters), it will be considered eligible for grants, but the data introduced by the branch in PADOR must correspond to its own experience (at the branch level) and not the experience of the headquarters or of other branches belonging to the same "family" of organisations.

In other words, **the legal personality of an organisation and its eligibility is recognized by the Contracting authority based on its statuses**. The eligibility is established based on the law under which the office is registered and the place of registration and not on the shareholding or management structure of the entity.

# <span id="page-2-0"></span>**WHY register my organisation in PADOR? Is registration obligatory?**

Registration in PADOR is necessary for organisations in order to:

- (a) obtain an identification number (EuropeAid ID),
- (b) upload all information concerning their profile to be taken into consideration by the Evaluation Committee of the Call for proposals they apply for (administrative and financial data, previous experience etc.),
- (c) make their existence known to the European Commission, but also to other organisations through the "search for local partners" tool.

**Registration in PADOR is obligatory for all Co-applicants and Affiliated Entities to Call for proposals, non state actors, public administration bodies, including local authorities, who apply for a grant over 25.000€. However, there may be exceptions to the obligation to register in PADOR. Please always refer to the Guidelines of the Call you are interested in to check whether a derogation from the PADOR registration requirement is applicable. One such example is when PADOR registration is objectively impossible**, for Calls launched in countries in war situations or where access to the internet is very difficult.

**When derogation from the PADOR registration requirement is applicable it is compulsory for the applicant concerned to complete the [PADOR off-line form](http://ec.europa.eu/europeaid/sites/devco/files/pador_offline_form_ver_2013_07_00_en.pdf) (Annexed**  to the Call Guidelines) and to send it together with the Concept Note in line with the instructions in Section 2.3 of the Call guidelines. A justification, as well as supporting documents substantiating this request (where possible), are required.

For all those organisations to which derogation is granted, EuropeAid undertakes to initiate the registration of the said organisation in PADOR, and if, at a later stage, the organisation wishes to update its data, an access request should be sent to the PADOR Helpdesk.

Any derogation applies only to the Call for proposals in the context of which it was requested.

# <span id="page-2-1"></span>**WHEN to register? When to update an account?**

Organisations interested in EU co-funded development cooperation are encouraged to approach the PADOR registration not as a requirement to be met by a certain Call for Proposals deadline, but rather as a one-off exercise in view of future Calls.

**Co-applicants and Affiliated Entities must be registered in PADOR before the deadline for the submission of Full Applications** (specified in the guidelines of each Call for proposals).

Once registered, **Co-applicants and Affiliated Entities should update their PADOR account by this same deadline. It is important to remember that the Evaluation Committee in charge for each Call for proposals will only take into account the data that**  have been most recently. Filled in  $\rightarrow$  Saved (in the relevant screens)  $\rightarrow$  AND Submitted (via the "Sign" Screen)!

It is advisable for users to reserve at least **10 days before the deadline of a Call for proposals** in order to successfully complete a PADOR registration.

# <span id="page-3-0"></span>**HOW to register an organisation in PADOR?**

## <span id="page-3-1"></span>*STEP 1. Getting started: Information required and documents to be submitted*

#### **To register in PADOR you will need:**

- a sufficiently stable internet connection – for all functionalities to work at their maximum capacity, it is indicated to use Internet Explorer V8 or higher or Mozilla Firefox V3 or higher

- an email address of your organisation
- a personal email address
- a username (login) and ECAS password for personal identification.

#### **You will be asked to fill in information regarding:**

- the type of your organisation
- the target groups of your organisation
- the sectors and geographical areas your organisation is active in
- the experience of your organisation in the above areas (number, duration, size of projects etc..)
- the financial data and sources of your organisation
- for an overview of the mandatory data required in each PADOR screen, please consult the table displayed at the beginning of each section of this guide.

#### **You will also need to upload the following document PLUS a translation in English, French or Spanish (obligatory, if the original documents are not in an EU language):**

- statutes (to register in PADOR an organisation must be legally recorded in a country).

#### **PADOR is accessible in English, French and Spanish.**

Once all the above documents and information are available and ready to be uploaded / encoded, the registration in PADOR takes approximately 2 hours to be completed.

## <span id="page-4-0"></span>*STEP 2. Personal Identification - ECAS ID and Password*

**PADOR is a database of organisations. Nevertheless the management of PADOR data within the organisations is done by individuals, who have to be identified with his/her own access rights (via the European Commission Authentication Service - ECAS UserID and password).**

#### **1. GO** to the PADOR website

<http://ec.europa.eu/europeaid/pador>

If you already have an ECAS login and password, proceed to **Step 3**.

**2. Click on the link in the 'New user?' section**. When you click on the 'Continue' hyperlink, you will be re-directed to the ECAS registration page.

**Once your ECAS registration is completed, return to the PADOR website (see step 1).**

#### **3. Click on the 'CREATE' hyperlink in the 'LOGIN to PADOR' section.**

#### **4. Fill in at least the fields displayed in orange:**

- Organisation Name
- Organisation's email
- Legal type
- Country
- Postal Code and/or P.O Box.

**5. Click on "SUBMIT",** to submit the organisation's details.

The system now checks whether your organisation is already registered in PADOR. This may take a few moments.

**6. A list of organisations with similar data to the one you have submitted** (Name, E-mail address, PO Box/Postal code, VAT number) appears on your screen.

**To make sure that you are not about to create a double account** for an organisation that is already registered, click on "Modify" to adapt your search. Ex.: use a new spelling or enter the name in another language. (For more information please refer to the "Identification" section of F.A.Q).

**7.** If your organisation does not appear in the list, click on 'My organization is not in the list' and proceed to STEP 3.

**8.** If your organisation appears in the list, click on the 'Select' button next to your organisation. If your organisation should appear twice (or more) in the list of existing organisations registered in PADOR you need to make sure that you **'Select' the organisation where the 'LEF' value starts with the code '6'.**

The reason why you should select the organisation that starts with '6' is that this organisation record has been validated by the European Commission already.

**9.** In the next screen, you will need to provide a justification why you request to be granted access to this organisation in PADOR.

If there are already users linked to this organisation, an e-mail will be sent to the e-mail address specified as the Organisation's e-mail in PADOR and to the people registered for this organisation in PADOR. If you have access to the Organisation's mailbox, you can check who can grant you access to the organisation in PADOR.

If there are no users linked to this organisation, an e-mail will be sent to the e-mail address specified as the Organisation's e-mail in PADOR, to your e-mail address (specified in your ECAS profile) and to the PADOR Helpdesk. If you have access to the Organisation's mailbox, reply to this mail asking the PADOR Helpdesk to grant you permissions for the organisation.

Once you receive these permissions, you will be informed.

**10.** Access PADOR. In the welcome page, you will find a hyperlink to the organisation for which you have permissions in PADOR. Click on the hyperlink. You will be able to update the appropriate sections of the organisation. For information on specific screens please refer to the relevant sections in this manual.

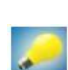

**More Help? Place your cursor on the '(?)' icon next to each field (a window will pop up). Check also th[e Frequently Asked Questions:](http://ec.europa.eu/europeaid/sites/devco/files/faq-pador_en.pdf) Section 2 "ECAS username and ECAS password" and Section 3 (Identify your organisation in PADOR).**

#### **11. You can NOW start registering / updating your organisation in PADOR.**

Any user having obtained an ECAS password may register as many organisations s/he wishes using this same login and ECAS password, linked to his/her personal e-mail address. This option is available in the PADOR main page by clicking on link entitled: "You have a username..." and then click on "You want to create an account for an organisation".

## <span id="page-6-0"></span>*STEP 3. Registering your organisation in PADOR*

To register an organisation in PADOR you need to fill in one by one the screens listed on the left side of the screen under the title "Screens to be filled in".

The layout of some screens depends on the information provided in a previous screen. In fact, as you will notice, you can proceed with the registration only when the two first screens are filled in (Administrative Data and Profile).

**SCREENS TO BE FILLED IN -- please remember to:** 

**1) REQUIRED FIELDS** fill in at least all **fields in orange** in each screen

**2) TOP DOWN fill in the screens in the order they are listed**

**3) SAVE the information you filled in in each screen**

4) SIGN do not forget to sign (=validate the data)

#### **LEF data**

The Directorate General for Budget manages the budget of the European Commission. For this, DG BUDG created a database in which each contractor can be identified. Each potential contractor fills in a Legal Entity File (LEF), that contains all the administrative data permitting its identification (e.g official name and address of the organisation). "LEF 6" codes (starting with 6) are assigned to organisations that have already received grants from de EC. This code is unique and valid for all the transactions with the EC.

The procedure for changing the LEF 6 data is the following:

1. Send a request, by email, to the PADOR helpdesk [\(EuropeAid-IT-support@ec.europa.eu\)](mailto:EuropeAid-IT-support@ec.europa.eu) specifying which fields exactly you wish to modify;

2. Attach to your email a scanned signed version of a LEF form filled in with the information that you would like to appear in your PADOR profile. To obtain a LEF form, please click here:

[http://ec.europa.eu/budget/contracts\\_grants/info\\_contracts/legal\\_entities/legal\\_entities\\_en.cfm](http://ec.europa.eu/budget/contracts_grants/info_contracts/legal_entities/legal_entities_en.cfm#en) [#en,](http://ec.europa.eu/budget/contracts_grants/info_contracts/legal_entities/legal_entities_en.cfm#en) go to the language version you are interested in submitting and select the form for 'Private entities' or the one for 'Public entity' depending on which applies to your legal type;

3. Attach to your email scanned versions of the official documents that prove that the changes requested are true and necessary (statutes, VAT extract, etc.), along with a translation if these documents are written in a non-EU language.

In the interest of data security, LEF 6 data can be modified by DG Budget only. Please note that while the request for such modification is being processed, the fact that LEF data is not up to date does not prevent applications from being evaluated, nor does it affect their assessment. Therefore you can finish your registration in PADOR, and send your application to a call for proposal as normal.

### <span id="page-7-0"></span>**Registration of your organisation in PADOR**

### <span id="page-7-1"></span>**Only two pages to be completed: 'administrative data' and 'profile'**

If you have selected the value 'co-applicant' in the 'Reason' field of the 'Administrative data' page, you only need to complete the data in the 'Administrative data' page (completely) and 'Profile' page (partially).

All other pages, except the 'Additional information', are no longer available (see screenshot to point 3.2 below).

#### *Warning message on the Profile page*

A warning message informs the co-applicants that they must fill in only two pages:

'**Only the Administrative Data and Profile screens are requested for co-applicants and affiliated entities. The rest of the PADOR screens will be blocked from editing. To edit any of the remaining screens, please change your status from 'co-applicant' or 'affiliated entity' to 'applicant' on the Administrative Data screen**.'

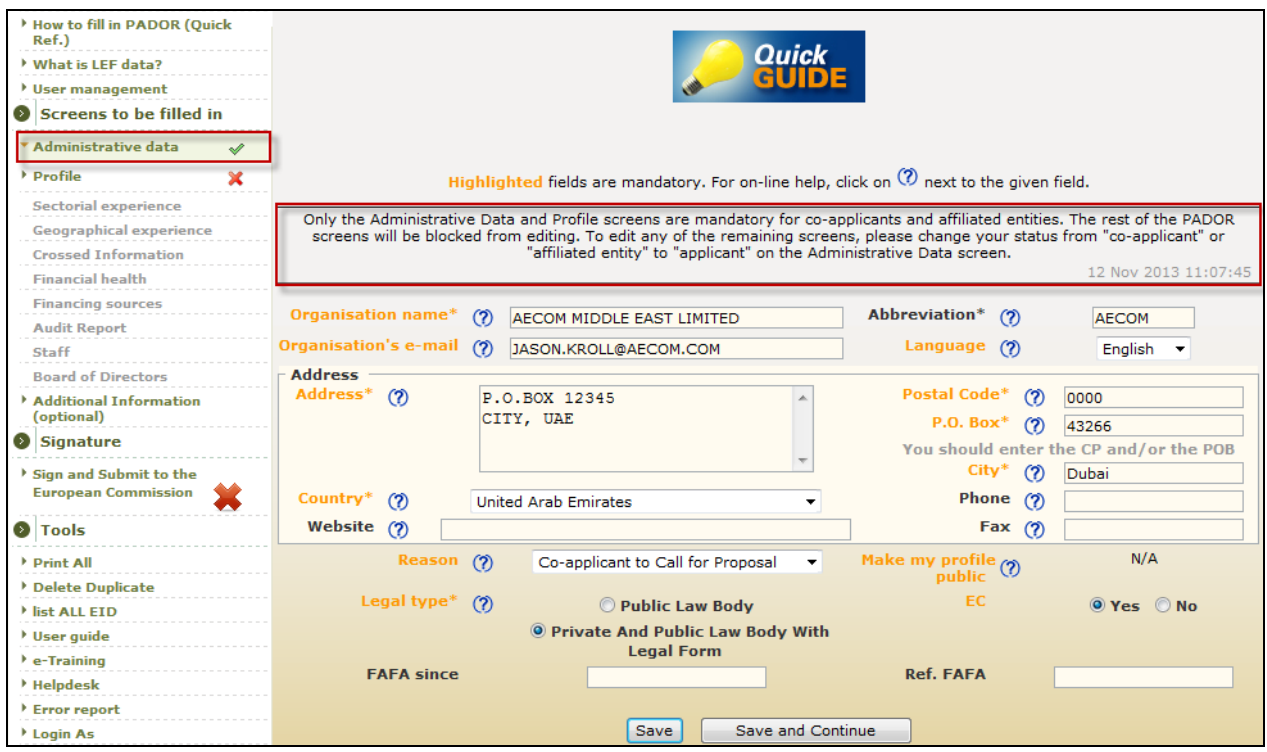

## <span id="page-7-2"></span>**SCREEN: ADMINISTRATIVE DATA**

**You must fill in at least the information highlighted in orange in the print screen above in order to proceed to the next screen.**

If the organisation has had a contract with the EC (and therefore a LEF 6), the LEF data\* (asterisk) are automatically introduced and cannot be directly modified by the user (see page 6).

### **1. FILL IN \*AT LEAST\* ALL mandatory fields:**

Organisation name, Organisation email, Language, Address, Postal Code AND /OR P.O Box, City, Country, Reason, Make my profile public and Legal Type.

Reason: choose from the drop-down menu the most relevant explanation on why the organisation is being registered in PADOR (applicant / co-applicant / affiliated entity / publicity to the European Commission). If you are an "applicant" for one Call for proposals, and "co-applicant" for another Call for proposals which is launched in the same period of time, please register as "applicant".

If you want to view the rest of the screens, click the 'Reason' field in the 'Administrative data' page and select 'Applicant for Calls for Proposals'. You will then be able to view all other data. None of your data will be lost by changing your 'Reason' for registering in PADOR from applicant to co-applicant.

View: Do you wish to make the organisation's profile public? If you mark "yes", your organisation will appear in the database of the "Search for Partners"' tool with limited information.

**2. SAVE!**

# <span id="page-9-0"></span>**SCREEN: PROFILE**

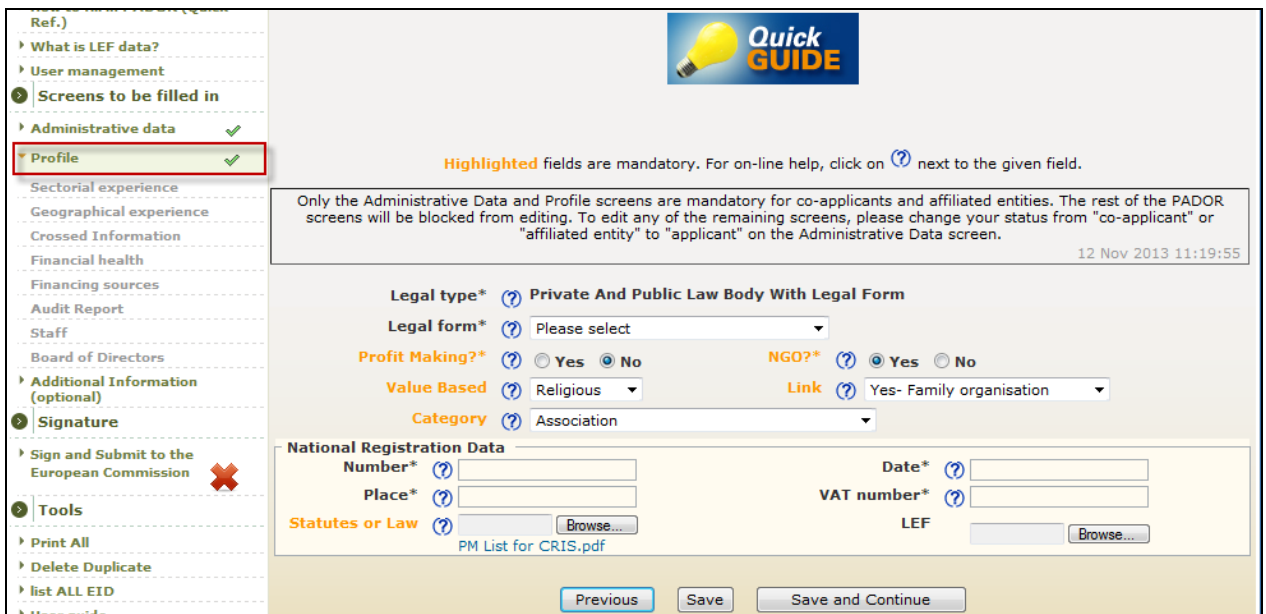

You must fill in this screen for the next screens to become accessible (=clickable =green).

**If the organisation has had a contract with the EC, (and therefore a LEF 6), the LEF data\*** (asterisk) are automatically introduced and cannot be directly modified by the user (see page 6).

### **1. FILL IN \*AT LEAST\* ALL mandatory fields:**

Profit Making, NGO, Value Based, Link, Category and Statutes or Law.

**A list of subsectors appears by clicking on the arrow next to each Sector**. It is up to the applicant to give more general or detailed information about Sectors, to use a combination of general sectors and subsectors, and to include as many Sectors as the type of experience gained from a cross-sectorial project (e.g it is possible to tick 4 Sectors when a project covered 4 sectors).

**If a sector in which your organisation is active does not appear** on this list, please provide relevant information on the "Additional information" Screen.

**If you need to upload more than one document**, please scan or compress (.zip, rar) all the documents in one file which you can then upload in the available field.The name of the document/file to be uploaded should be written with latin characters.

**If you cannot change 'Profit Making?' from 'Yes' to 'No' or vice versa**, please select the Legal Form of your organization as 'Other' and then change the status of the 'Profit Making?' field. Note that this will only apply if your organization has not yet been validated by DG BUDG (i.e. has a LEF6 ID). If your organization has a LEF 6 ID please see page 7 of the current Guide.

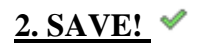

### <span id="page-10-0"></span>**Strategy and Methodology**

## <span id="page-10-1"></span>**SCREEN: ADDITIONAL INFORMATION**

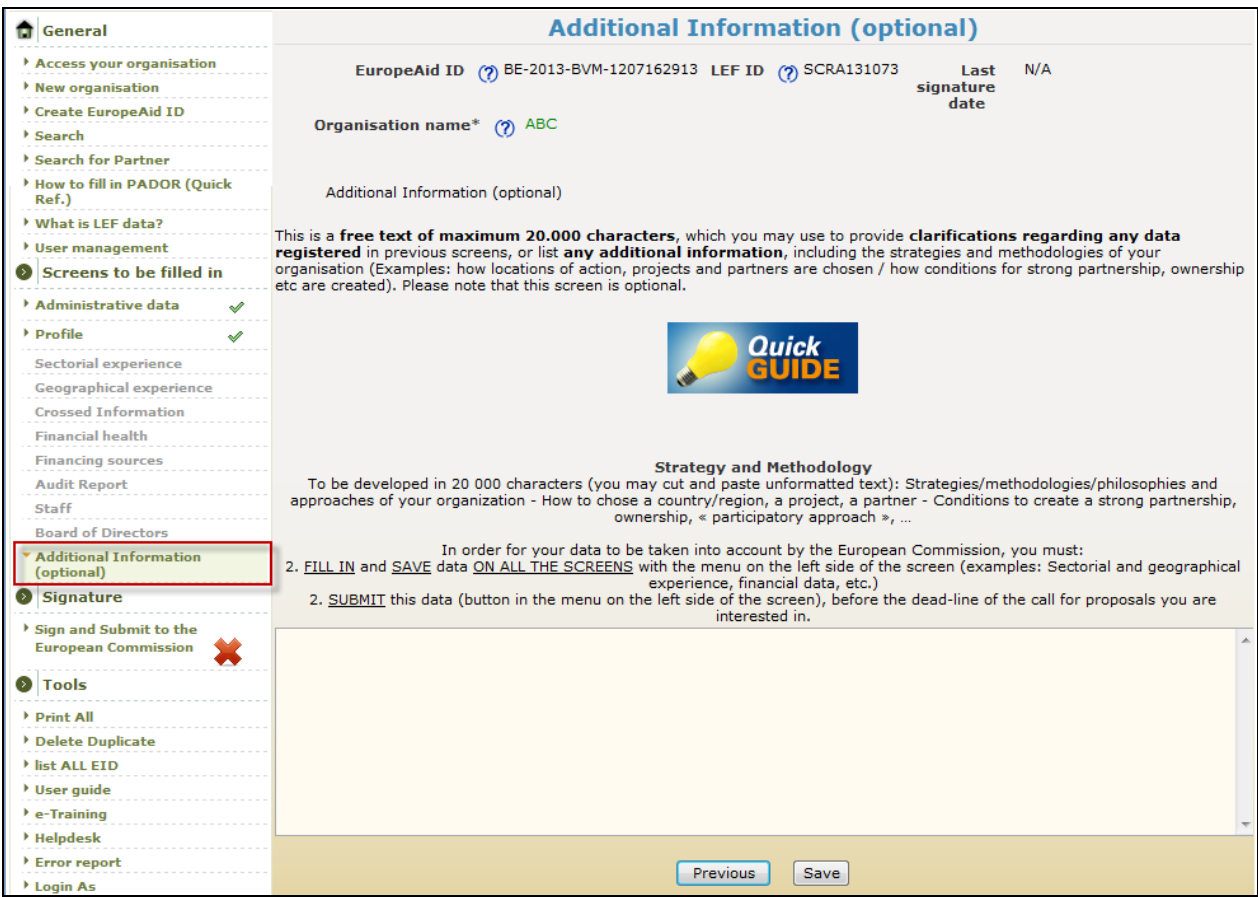

This screen is **optional, (not obligatory).**

**1. Here you can type the information that you consider relevant regarding all the previous PADOR screens, but you were not able to include in the respective fields/screens**. Please note that the maximum number of characters that can be typed is 20.000.

Since this screen is the last one before the screen where you will be asked to validate the data you have filled in, it also includes

#### **a warning that you need to :**

- **- fill in and save data in the previous PADOR screens**
- **submit this data** ("Sign" Screen in the list of screens available on the left hand side) **before the deadline of the call for proposals you are interested in**.

#### **2. SAVE!**

## <span id="page-11-0"></span>*STEP 4. Submission: Validate the registration & Get your EuropeAid ID*

## <span id="page-11-1"></span>**SCREEN: DECLARATION OF HONOUR, SIGN**

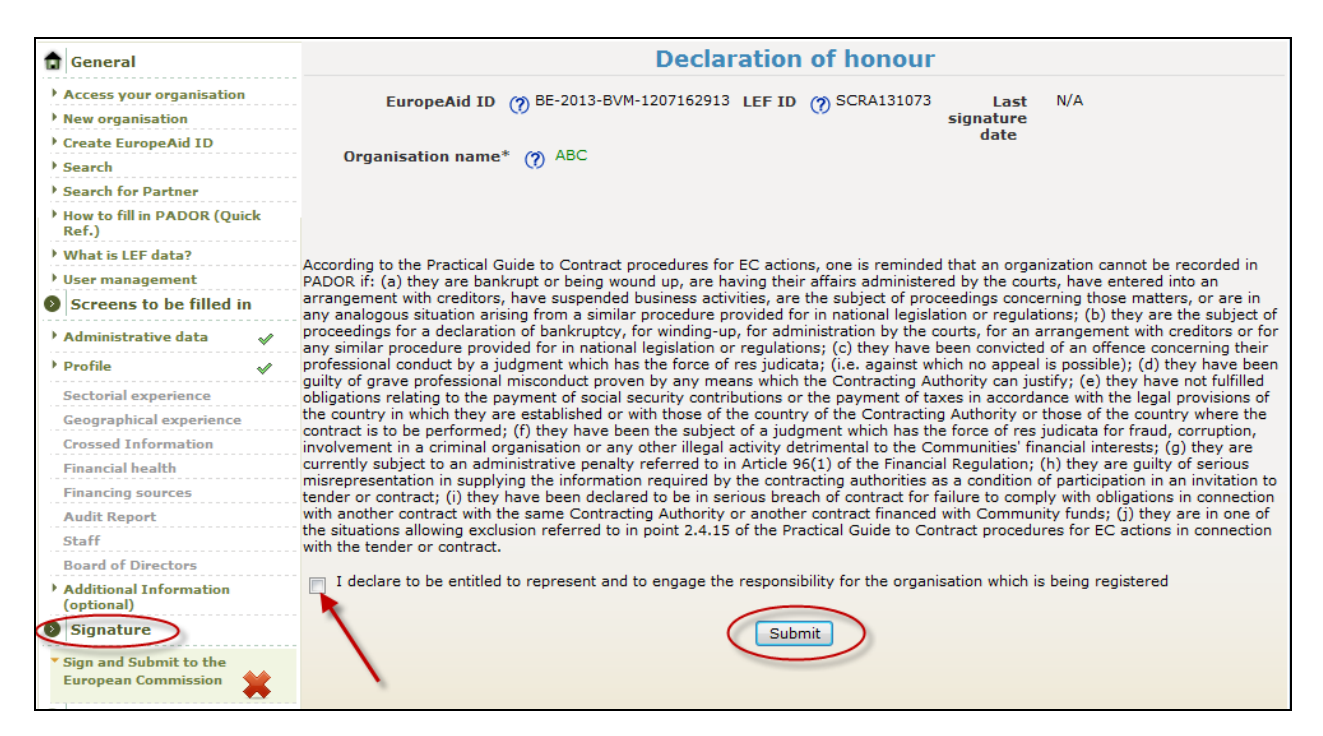

**1.** If mandatory data is missing in PADOR, a hyperlink will be displayed in this screen. You can access the page(s) where mandatory data is missing and complete the information. Return to the Signature page when this step is completed.

**2. TICK** the box next to the phrase "I declare to be entitled to represent and to engage the responsibility for the organisation which is being registered".

#### **3. SUBMIT!**

**You have now registered your organisation in PADOR!**

#### **Your EuropeAid ID is now available**

**Once you finish your registration you obtain your EuropeAid ID, which you have to indicate in all future application forms of Calls for Proposals**. The EuropeAid ID of your organisation becomes visible on the top of all the PADOR screens (if you do not finish your registration a "N/A" appears in this field instead).

An e-mail will be sent to the organisation's e-mail address confirming the EuropeAid ID of your organisation. The names of the people with access rights to the organisation in PADOR will also be listed in the e-mail.

## <span id="page-12-0"></span>**\* Update your PADOR account**

Once registered, **applicants should update their PADOR account by the deadline for the submission of Concept Notes** (specified in the guidelines of each Call for proposals). **It is important to remember that the Evaluation Committee in charge for each Call for proposals will only take into account the data that have been most recently:**

**Filled in**  $\rightarrow$  **Saved** (in the relevant screens)  $\rightarrow$  AND Submitted (via the "Sign" Screen)! In other words, to update a profile it is not sufficient to log in to your organisation's account and **change** the data you wish to update. It is not even sufficient to **save** this data on each screen. You need to **sign again** the declaration (Step 4) **(=to validate, submit the new data).** 

**You will know all your data has been filled in and submitted correctly when the left hand side menu indicates green ticks for all the mandatory screens.** 

**Do not forget to update your status as applicant, co-applicant or affiliated entity (on the administrative data screen).** This is important because some fields and documents to be uploaded are not required for Co-applicants and Affiliated Entities and Affiliated Entities.

## <span id="page-12-1"></span>**\* User management**

Adding/deleting users to the PADOR account of your organisation:

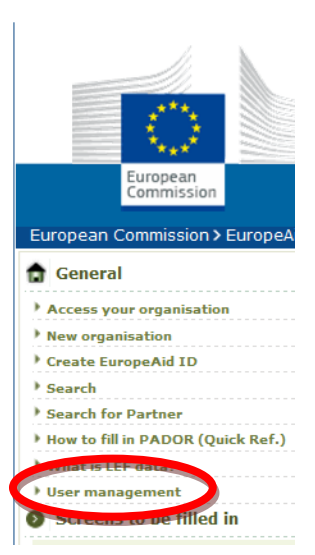

- 1. **Click on User Management**
- 2. **Enter** the First and Last name and the Login e-mail of the user
- 3. **Define the level** of access rights the user will have:
- View: can view but NOT modify data
- Data entry: can view, modify and save, but NOT sign

- Sign: can validate data, and change the access levels of the other users and delete users.

There is no limit in the number of users (with any of the above profiles) an organisation account might have, however we advise you to screens to be fined m designate the Signatory profile to a limited number of persons (and minimum 2 - in case of absence of one of them).

Whenever a new user will try to access the profile of an organization that is already registered, the organization will be notified (using the registered organisational email address) of this attempt of access. Should the profile be already signed and submitted, the organisation will be reminded of their EuropeAid ID and list of Signatories.

# <span id="page-13-0"></span>**\* Search for Partners?**

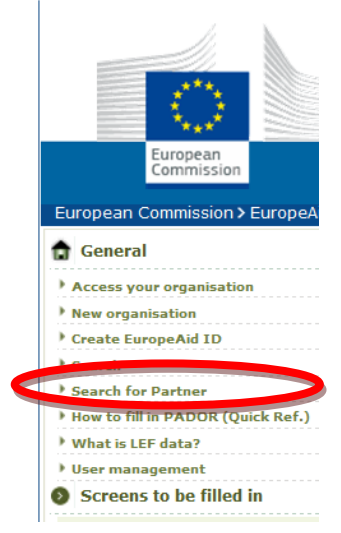

This PADOR function allows organisations to network and find other organisations already registered in the database. For this basic information about any organisation that chooses to make its profile information visible in PADOR (by clicking "yes" next to the "view" field in the Administrative Data screen) is needed.

Any interested organisation can look for partners by sector, country of action, legal type, target group and expertise amongst a pool of potential partners registered in PADOR.

### **HELP**

Click on the bulb next to each field (a window will pop up).

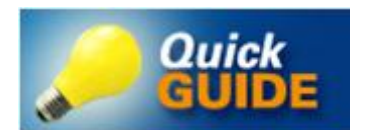

Consult the Quick Guide, available on each PADOR screen and the **[FREQUENTLY ASKED QUESTIONS](http://ec.europa.eu/europeaid/sites/devco/files/faq-pador_en.pdf)** (available here, and on the PADOR homepage).

**If you still have not found an answer to your question, you can contact the PADOR HelpDesk via email (**[EuropeAid-IT-support@ec.europa.eu](mailto:EuropeAid-IT-support@ec.europa.eu)**).** 

**In order to treat your request as soon as possible, please indicate in the subject line of your email the title of the Screen you are working on. Also, describe the steps you have managed to take as accurately as possible.** 

Please note that in order to ensure the traceability and accuracy of the advice provided to potential applicants, information can only be provided through e-mail.